GeSco 1.0

by NewYork

### **Guida d'uso**

**GeSco 1.0 è un applicativo di Access che si propone di registrare e gestire in modo completo le scommesse effettuate dall'utente permettendogli non solo di visualizzarle ma anche di analizzarle e gestirle nel modo più opportuno.** 

 **Per rendere possibile ciò è' stata sviluppata un'interfaccia utente il più possibile semplice, chiara e di facile utilizzo.** 

 **Leggendo questo tutorial si potrà comprendere non solo la modalità d'utilizzo del software ma, anche e soprattutto, le sue potenzialità.**

## 1. *PRIMA DI INIZIARE: LA GESTIONE ARCHIVI*

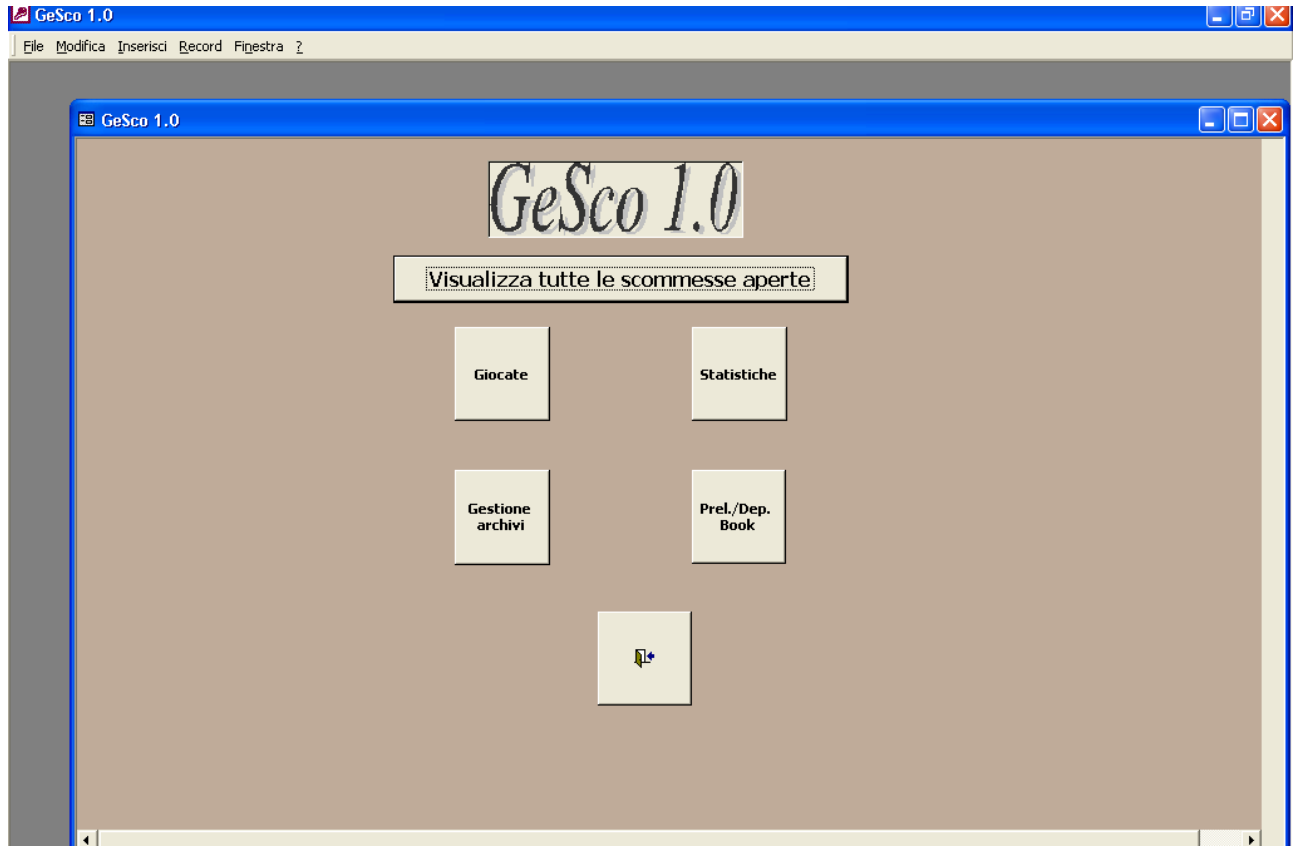

 Dal pannello principale del programma cliccare sul pulsante *Gestione Archivi* e si aprirà la maschera riportata alla pagina seguente.

 La prima volta che si utilizza il programma, prima di procedere all'inserimento delle scommesse, occorre compilare i quattro archivi di riferimento; questa operazione potrà comunque essere in seguito modificata e/o integrata sempre attraverso questa maschera.

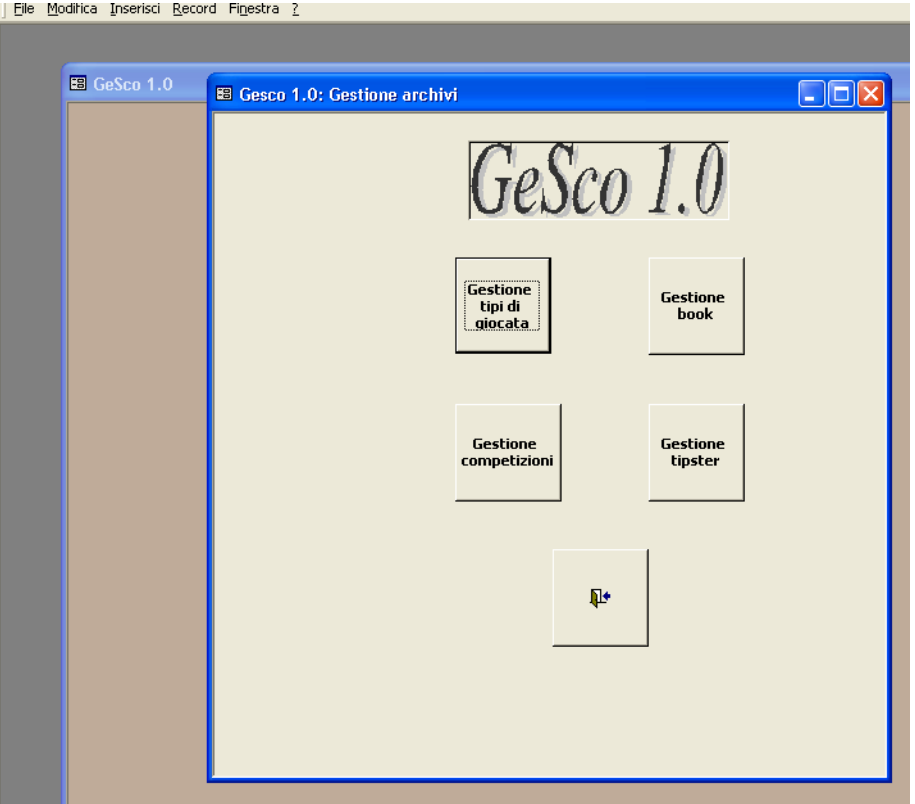

### *Gestione tipi di giocata:*

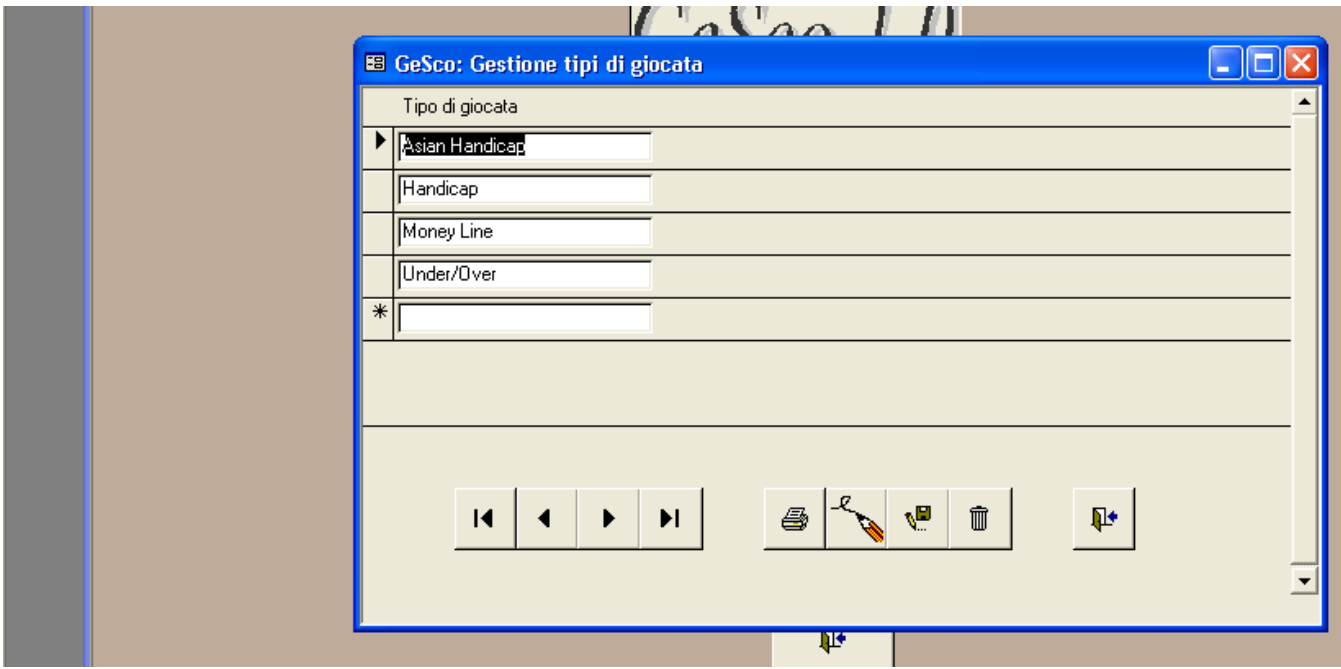

in questa maschera vanno inseriti i tipi di giocata che si effettuano; il pulsante "Matita" permette l'inserimento di nuovi record, alternativamente

possibile attraverso l'utilizzo del tasto Tab e Shift+Tab per spostarsi tra i record.

*Gestione book:* 

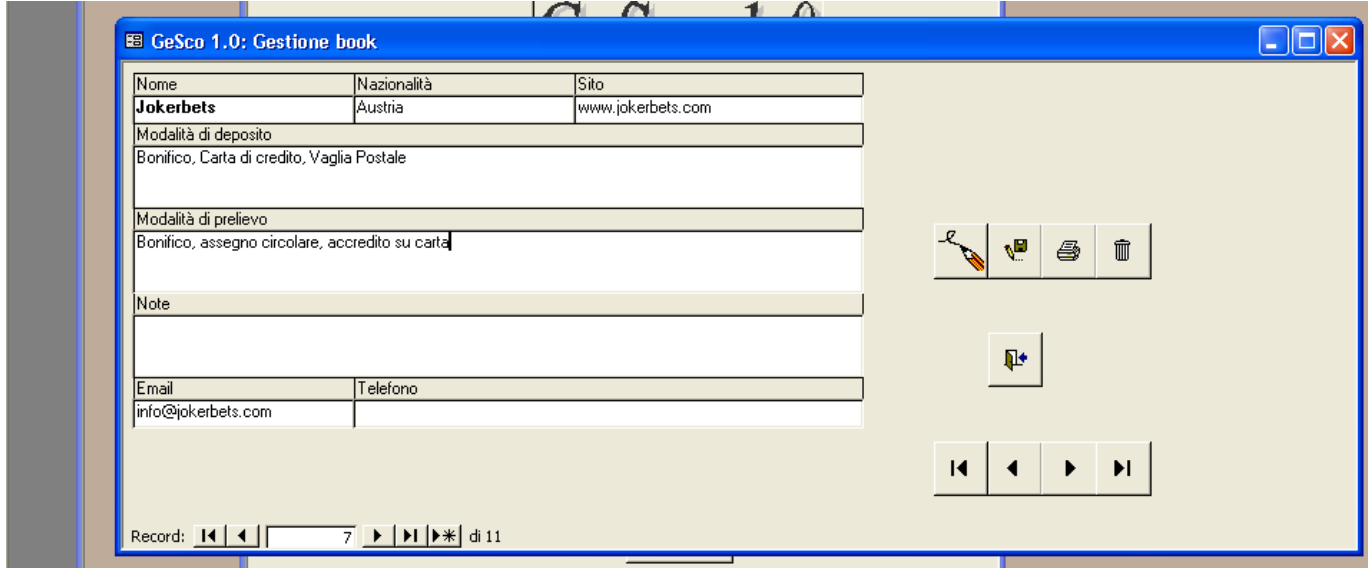

si procederà successivamente all'inserimento dei bookmaker utilizzati. Accanto al nome del book, di inserimento obbligatorio, è possibile inserire ulteriori informazioni su nazionalità, modalità di deposito/prelievo, affidabilità, massimali etc. Anche in questo caso attraverso i pulsanti è possibile spostarsi tra i record, agiungerne, salvarne, eliminarne o stamparne.

#### *Gestione competizioni*

 Analogamente alle maschere precedenti si inseriranno le competizioni e il corrispondente sport sui quali si piazzeranno scommesse.

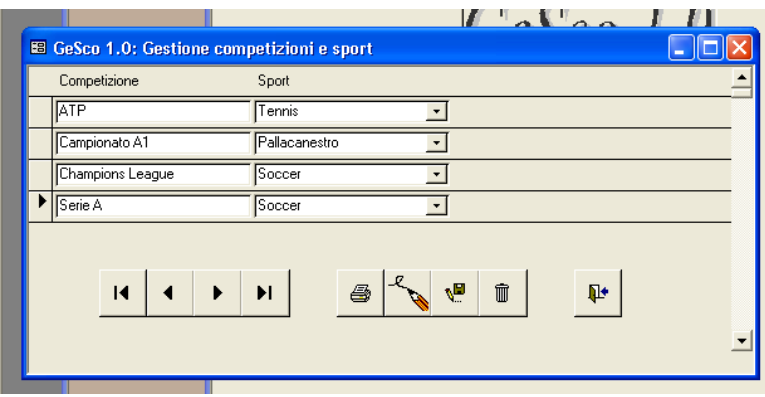

#### *Gestione Tipster*

 Eventualmente ad ogni giocata si voglia associare il tipster in modo da tenere d'occhio la bontà delle sue "dritte", la maschera consente di elencarne i nomi e, per ognuno, eventuali commenti. **Suggerimento:** Per le giocate personali si può inserire come nome tipster, il proprio nickname oppure la voce "Pronostico personale".

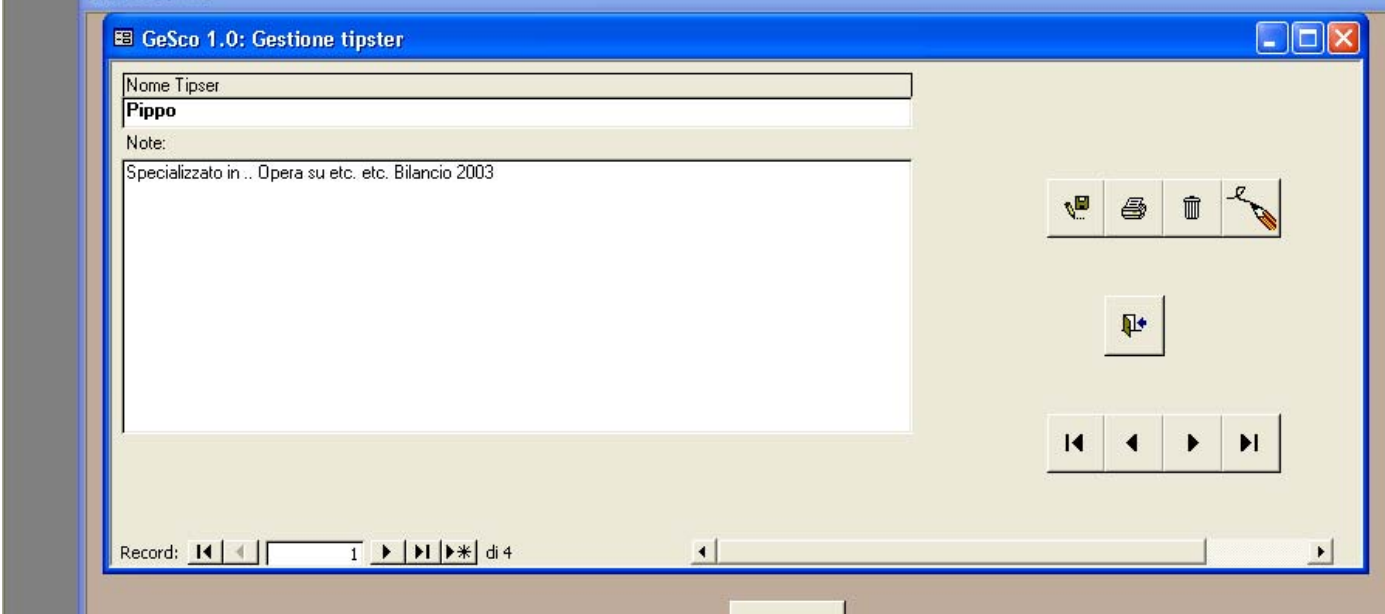

# *2. GESTIONE GIACENZE, DEPOSITI/PRELIEVI*

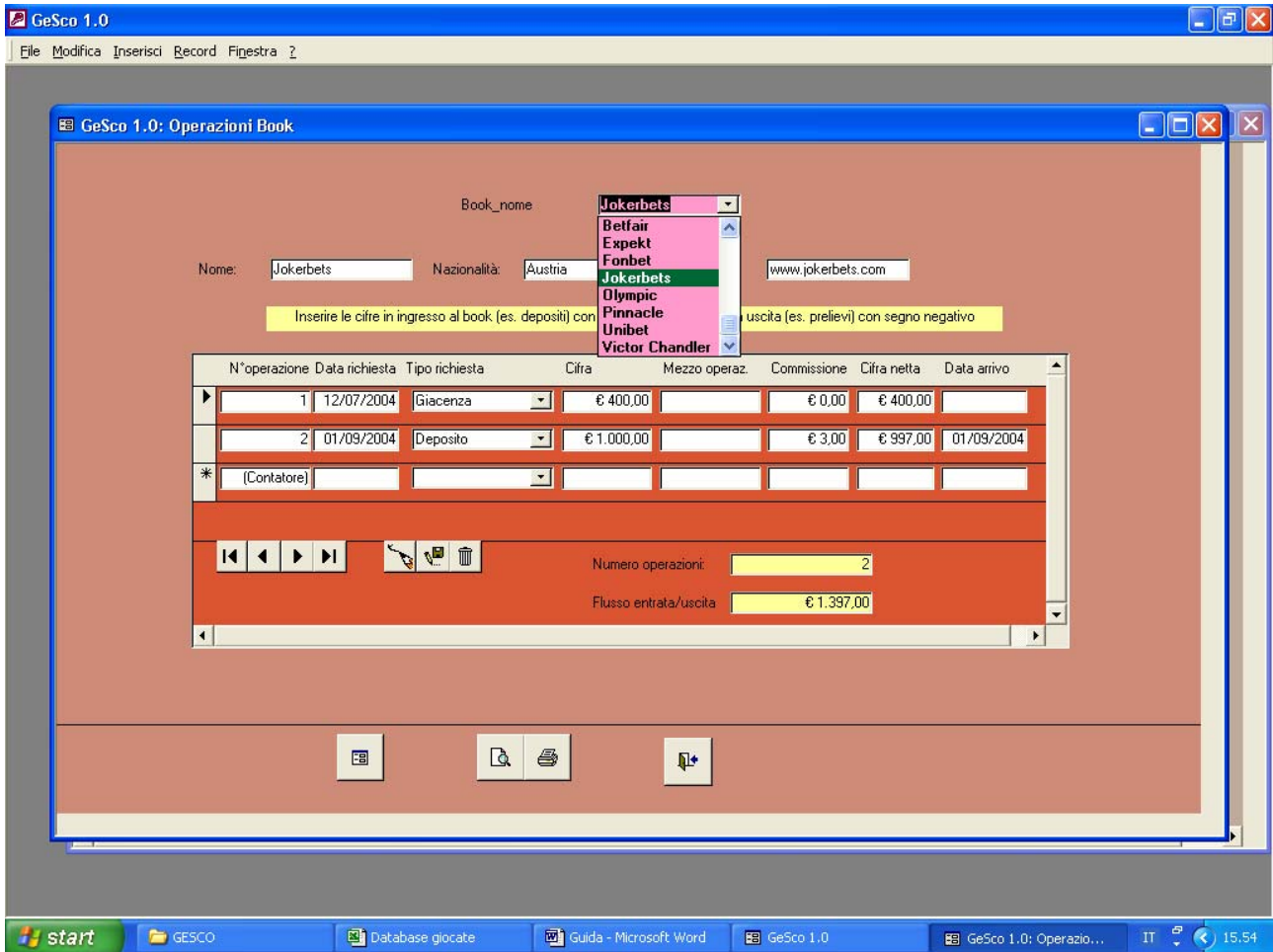

Dal pannello principale cliccare sul pulsante Prel/Dep Book

 Il menù a tendina comprende tutti i bookmaker che avete precedentemente inserito in *Gestione book.* Selezionandone uno a piacere compariranno tutte le operazioni da voi effettuate in termini di prelievi, depositi, bonus ottenuti e così via. Verrà chiesto di indicare la data in cui è stata effettuata la richiesta, la cifra, il mezzo (es. carta di credito, bonifico, etc) l'eventuale commissione e la data di espletamento della transazione.

 Più in basso, per ogni book, viene fornito il dato riepilogativo in termini di numero di transazioni effettuate e flussi di denaro entrati/usciti complessivi.

 Cliccando sul pulsante in fondo a sinistra si accedrà in accesso rapido alla maschera *Gestione book* esaminata in precedenza, mentre i pulsanti *Anteprima* e *Stampa* portano ad un report di stampa riepilogativo di facile consultazione.

**Suggerimento:** poiché la prima volta che si utilizza GeSco l'utente avrà già fondi depositati presso i bookmaker è consigliato registrare tale voce, book per book, come "giacenza".

# *3. GESTIONE E INSERIMENTO SCOMMESSE*

Dal pannello principale, cliccando su *Giocate* si apre la maschera di Gestione Eventi che permette di visualizzare ed inserire le proprie giocate:

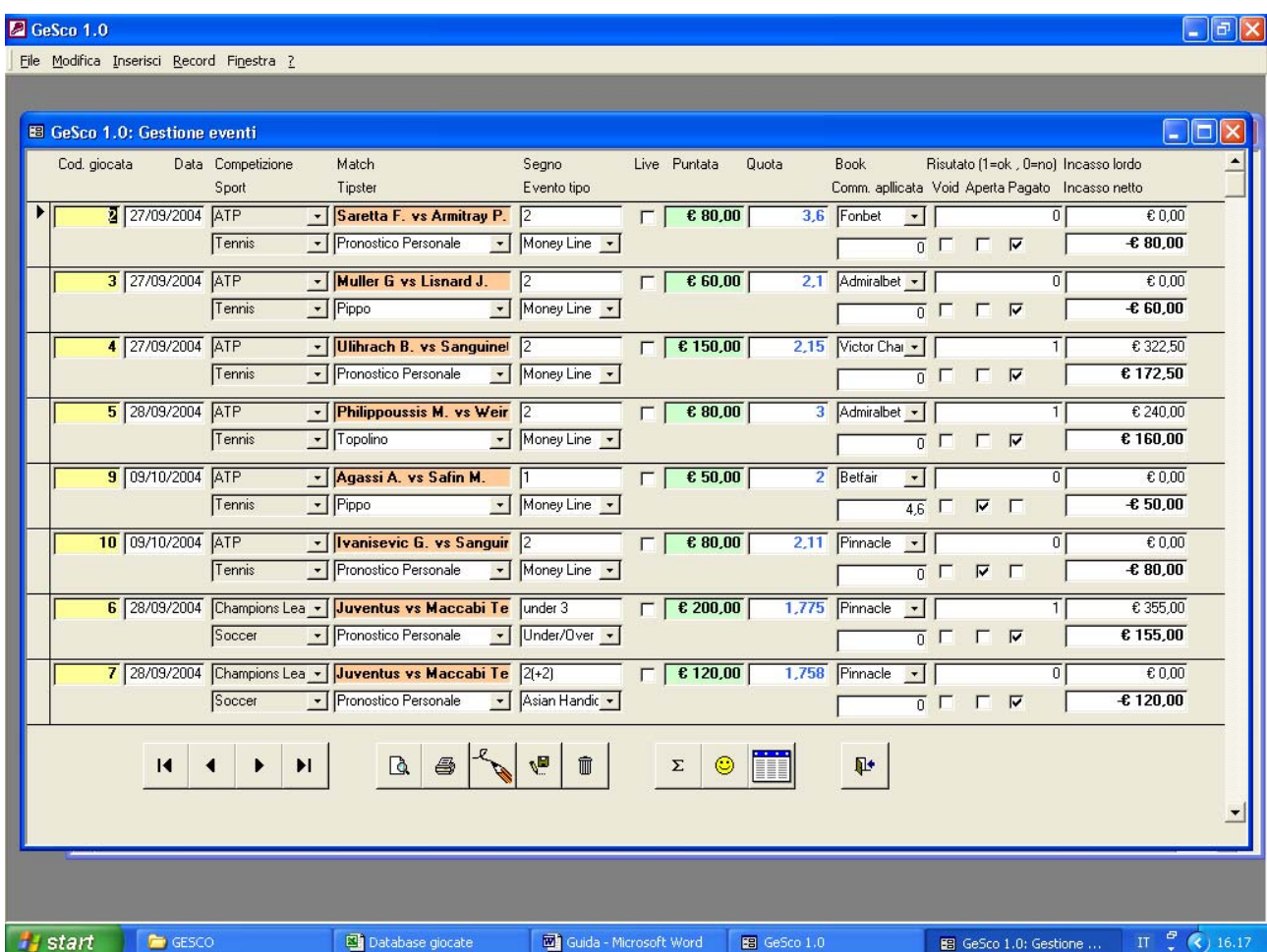

 Spendiamo due parole sui campi e i controlli presenti: per inserire nuove giocate è sufficiente cliccare sul pulsante matita mentre coi pulsanti di spostamento si può navigare tra i record, mentre, come, al solito, sono abilitati i tasti Tab e Shift+Tab.

 Il campo *Cod. Giocata*, quello giallo, è compilato dal programma e traccia il numero progressivo di giocata; successivamente si riporta la *data*  dell'evento in formato ggmmaa (provvede il programma a mettere i divisori). Si indica poi la *Competizione* di riferimento in base a quanto registrato nella maschera *Gestione Competizioni*.

 Il campo *Match* è libero, l'utente può decidere di riportare l'evento nella forma che crede. Anche nel caso dell'utilizzo di multiple, può sbizzarrirsi nel rappresentarle come crede. (Quindi scrivere *Safin su Agassi + Mirnyi su Chang* anziché *Multipla 2 eventi: Safin vs Agassi 1 + Mirnyi vs Chang 1* non cambia nulla. Quando l'utente vorrà ricercare tutte le giocate in cui ha puntato Safin, supponiamo, penserà il programma a organizzare il tutto) **Suggerimento:** Per chi giocasse multiple è consigliabile nella maschera *Gestione tipi di giocata* registrare anche la voce "multiple".

 Successivamente si può indicare il *tipster* che ha suggerito la giocata, secondo quanto riportato in archivio, dopo di che si riporta il *segno* giocato, il *tipo* di giocata secondo quanto registrato in archivio, si può indicare se la giocata è *live,* a quanto ammonta la *puntata,* la *quota,* il *book* di riferimento e la relativa *commissione applicata* espressa in percentuale.

 Nella *casella* risultato si può porre 1 in caso in cui la giocata si sia rivelata vincente oppure 0 nel caso in cui sia stata perdente.

 Le tre caselline di spunta sotto il campo del risultato permettono di indicare se la giocata sia stata voidata, se il book abbia pagato la vincita e se la giocata sia ancora aperta. Quest'ultima spunta è molto importante perché fa sì che la giocata non entri nel computo statistico e che sia altresì visualizzabile in accesso rapido dal pannello principale cliccando su *Visualizza le scommesse aperte*.

 Il programma poi provvede a calcolare l'incasso netto o lordo della giocata a seconda di quanto inserito.

**Suggerimento:** Per registrare scommesse in handicap asiatico in cui ci sia un handicap .25 che permette di vincere o perdere la metà è consigliato sdoppiare la giocata in due che è la stessa cosa. (Es. Juve – Milan 1(-0,25) 10€ a 1,90 si registri come Juve 1 5€ a 1,90 e Juve 1X 5€ a 1,90)

 In fondo alla maschera,oltre ai consueti pulsanti di navigazione, inserimento, eliminazione e salvataggio sono presenti anche i pulsanti *Anteprima* e *Stampa* per accedere ad una versione stampabile e completa della maschera.

 Il pulsante "Sommatoria" permette di accedere è di accesso rapido alla maschera di riepilogo bilancio, il pulsante "Smile" alle migliori prestazioni e quello "Tabella" apre la tabella pivot associata per i nostalgici del vecchio foglio excel di gestione scommesse.

 Questi tre pulsanti, come detto, sono di acceso rapido, e le relative maschere verranno presentate nel prossimo capitolo, dedicato alle statistiche.

## *4. INTERROGAZIONI E STATISTICHE*

Dal pannello principale, cliccando su *Statistiche* si accede alla seguente maschera.

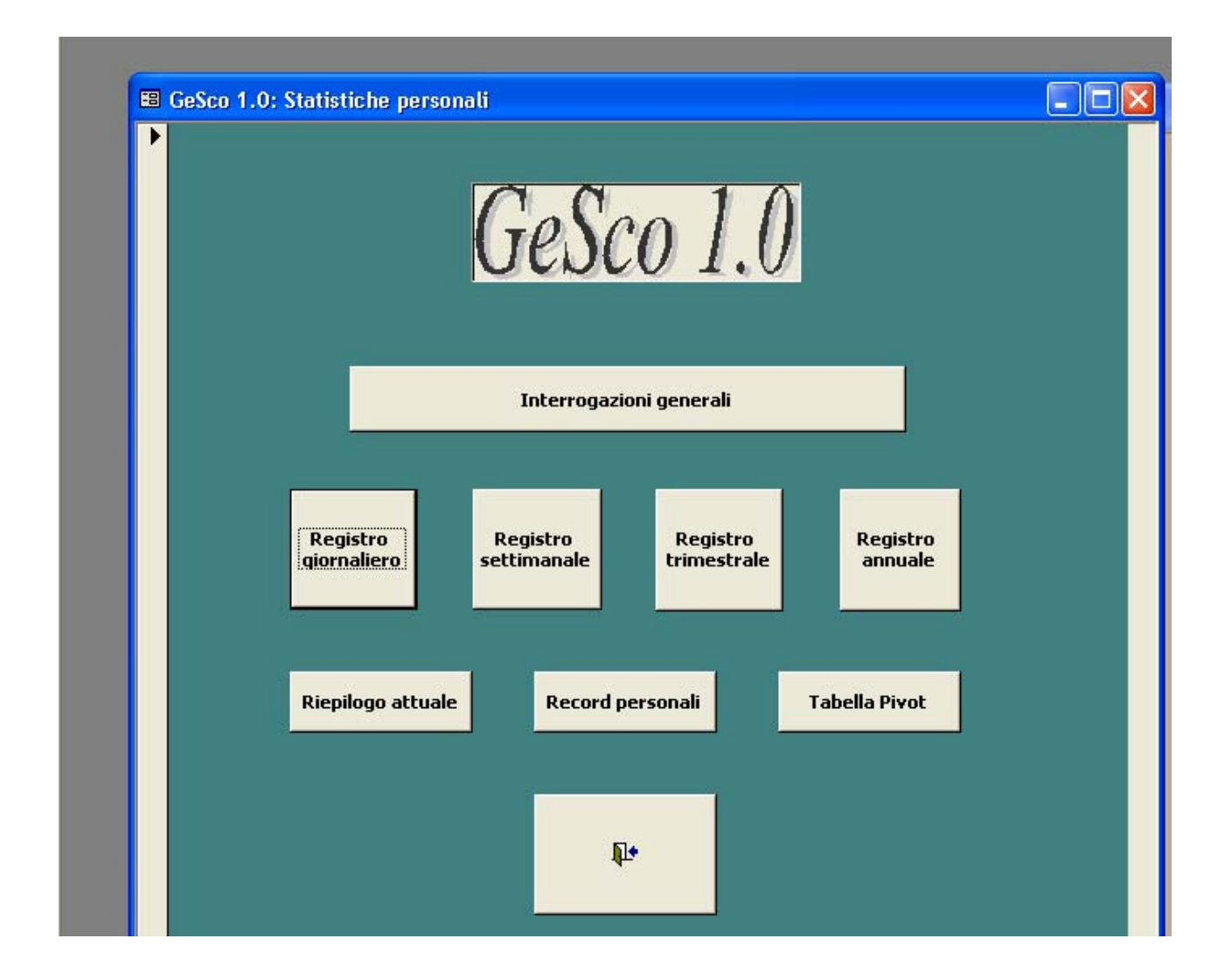

 I quattro pulsanti *Registro* permettono di accedere a pagine stampabili di riepilogo periodico, sull'esempio di quella riportata di seguito:

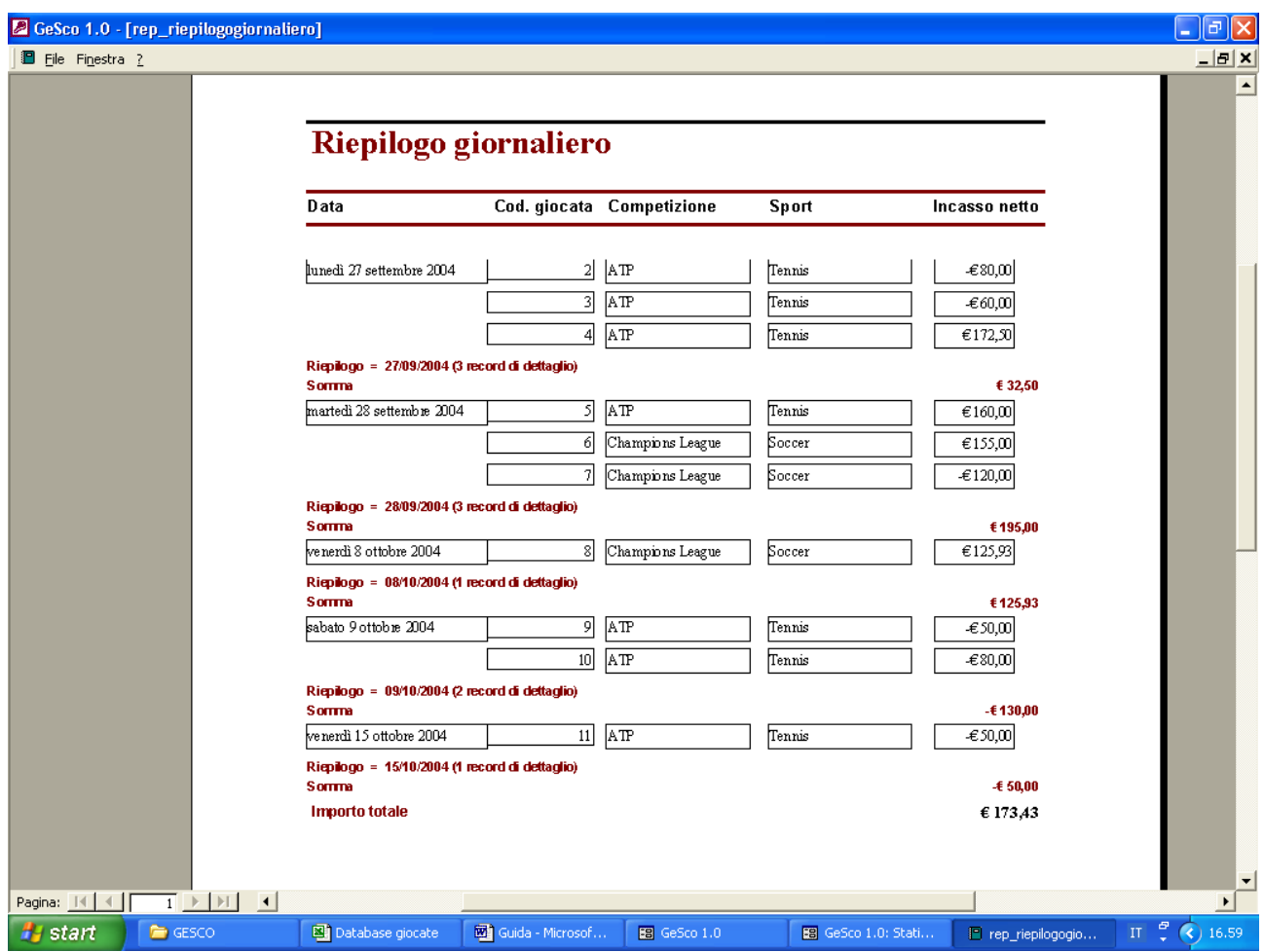

 Il pulsante *Riepilogo attuale,* invece, permette di visualizzare il bilancio attuale delle proprie giocate:

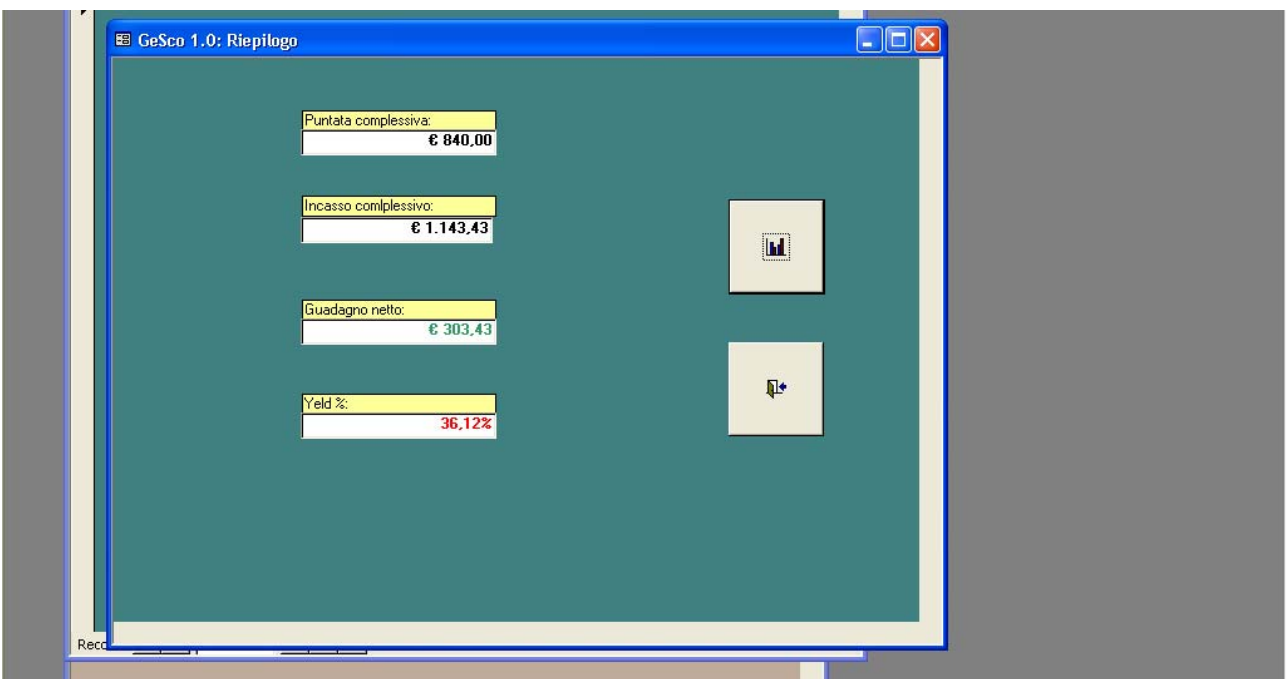

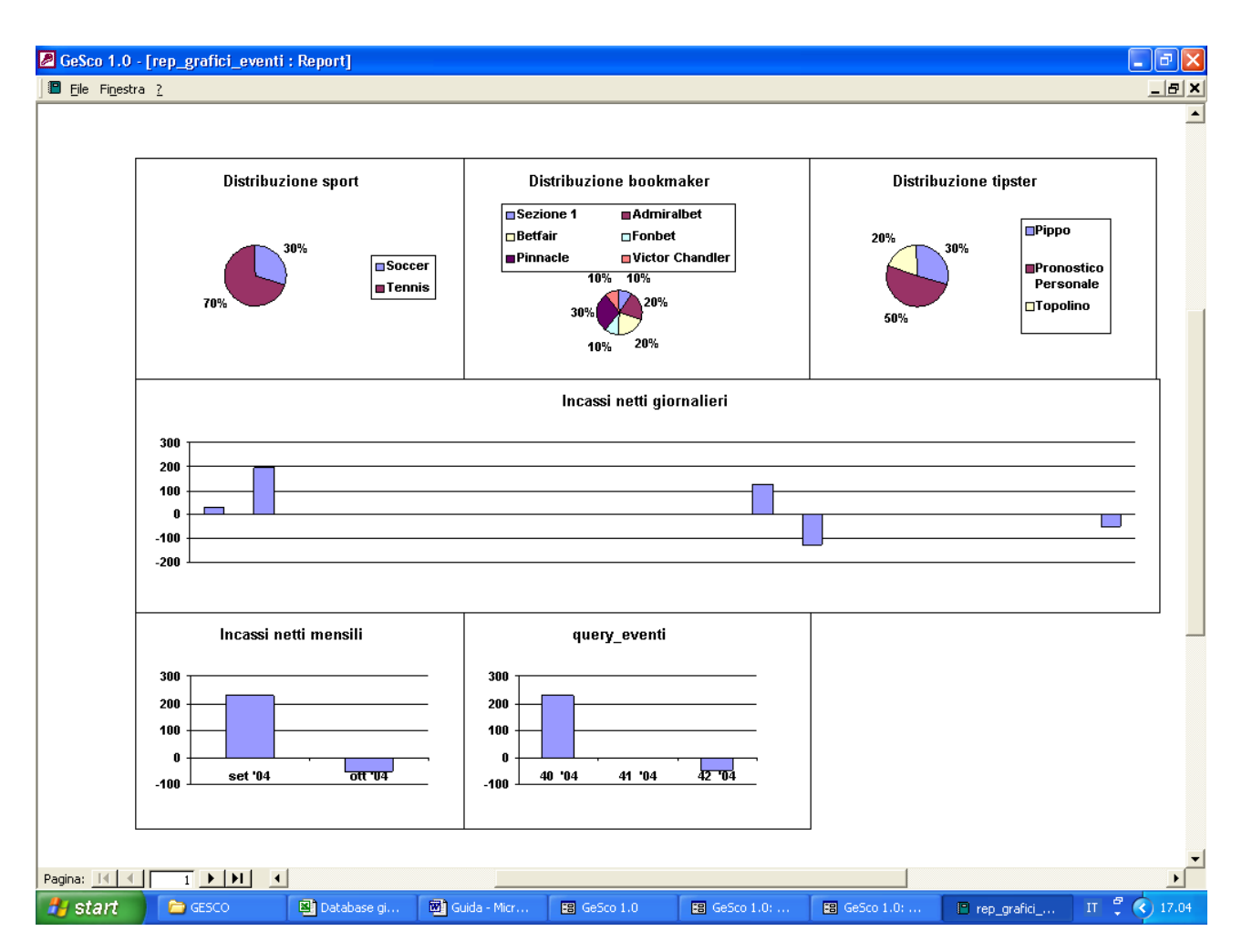

 Da questa maschera, cliccando sul pulsante rappresentante il grafico, si accederà ad una pagina stampabile riportante grafici di interesse.

 Tornando, invece, al pannello *Statistiche*, cliccando sul pulsante *Record Personali* si apre la maschera di visualizzazione delle proprie performance. E' possibile vedere quali siano state le proprie giocate storiche di maggior incasso, di maggior quota tentata o ottenuta, quando si è puntato di più, etc. Non solo, ma è molto utile per visualizzare anche quale sia la propria media di importi puntata totale e la media per le scommesse vinte e quelle perse (stessa cosa per la quota). Insomma, si potrà vedere se quando ci si sottovaluta, puntando poco rispetto ai risultati o se, viceversa, ci si sopravaluti. La maschera è riportata alla pagina seguente.

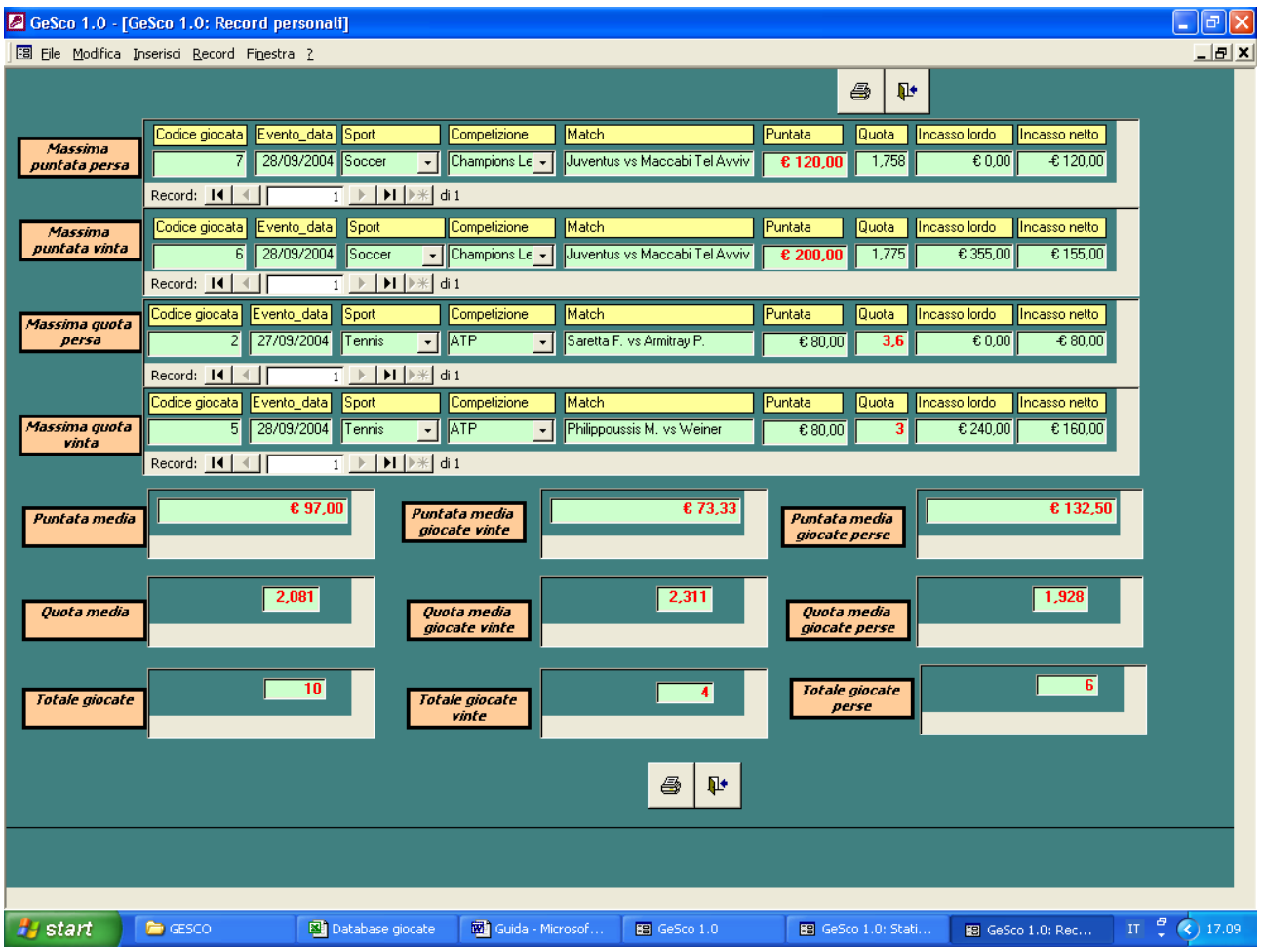

 Il pulsante *Tabella Pivot* apre la tabella Pivot per filtrare le proprie scommesse. Il programma, si vedrà tra poco, mette già a disposizione semplici maschere di interrogazioni ai dati, ma la tabella pivot può essere gradita ai nostalgici del primo foglio di calcolo di gestione scommesse.

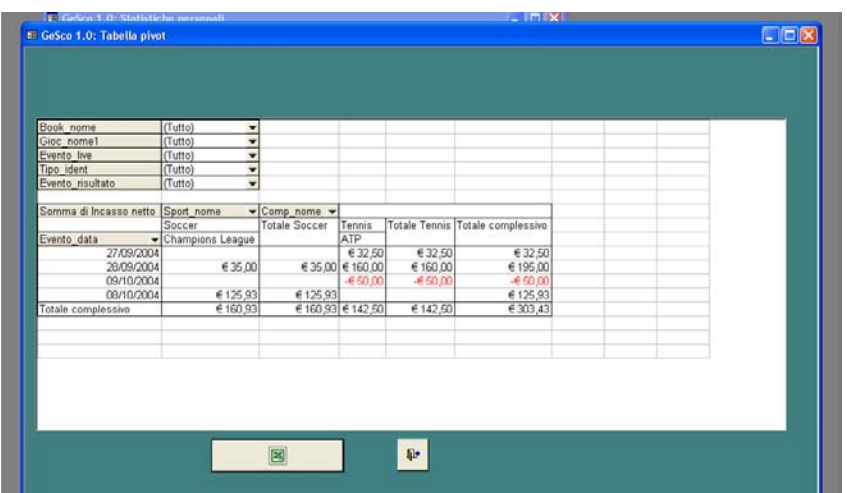

 Dal pannello di comando delle Statistiche, selezionando *Interrogazioni generali* si apre la seguente maschera

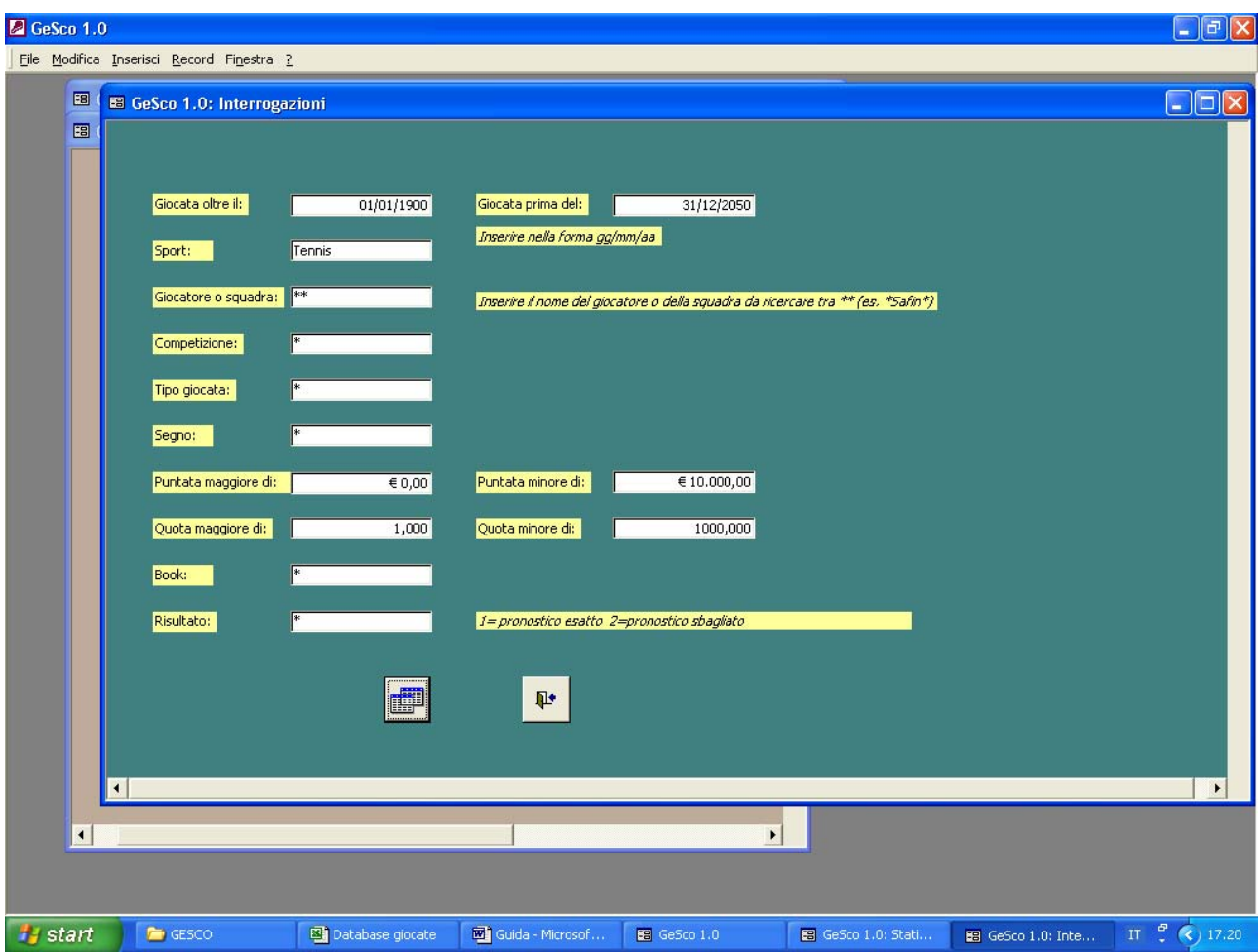

attraverso la quale ci si potrà letteralmente sbizzarrire chiedendo al programma ciò che si vuole: giocate effettuate in un certo periodo, per determinati sport e competizioni, sotto o sopra una certa quota, presso un certo book, suggerite da un certo tipster, etc.

 La libertà lasciata da questo tipo di interrogazione è notevole; per default la maschera è impostata sul tutto (attraverso il carattere jolly \*), quindi se si vuole vedere quali giocate si siano effettuate presso il book Topolino è sufficiente scrivere Topolino nel campo book e avviare la ricerca.

 Cliccando sul pulsante di esecuzione viene restituito il risultato dell'interrogazione:

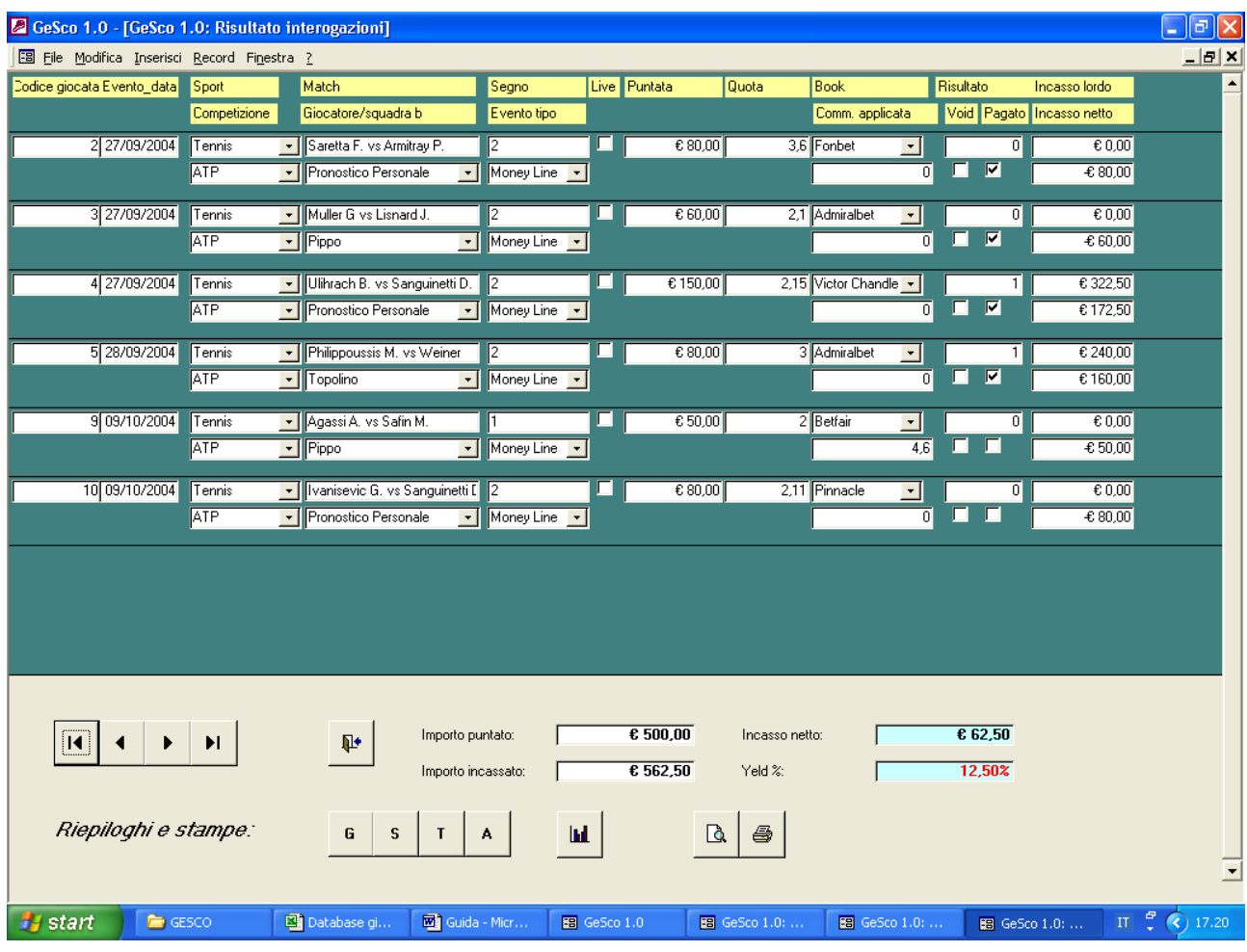

 Nel caso in esempio, si è semplicemente deciso di chiedere al programma di visualizzare le giocate effettuate sul tennis.

 La maschera restituisce l'importo puntato, l'incasso lordo, l'incasso netto e il rendimento percentuale per la selezione richiesta.

 Inoltre i pulsanti G, S, T, A forniscono rispettivamente dettagli stampabili giornalieri, settimanali, trimestrali e annuali sulla selezione richiesta, sull'esempio di quanto riportato alla pagina seguente:

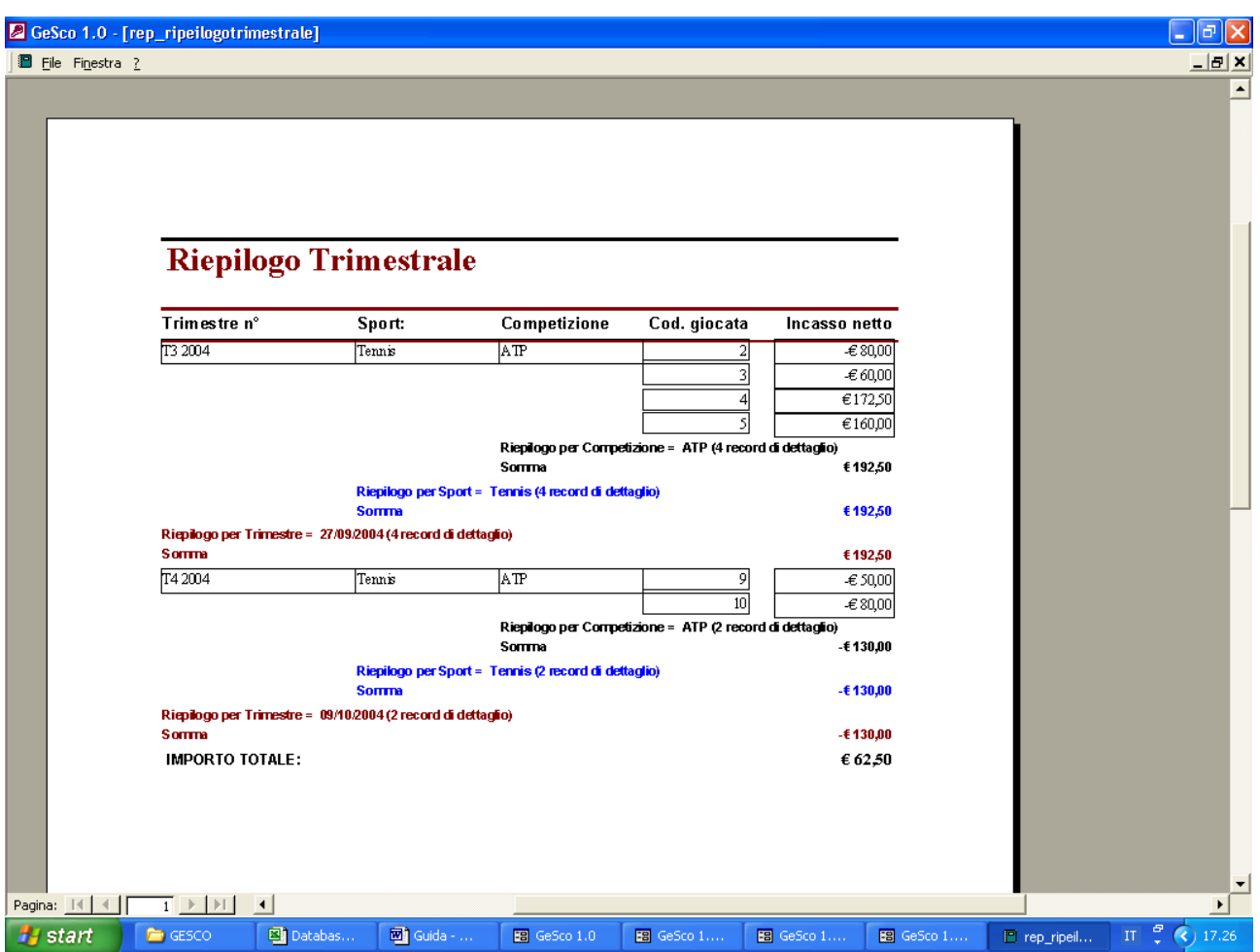

 Anche in questo caso è possibile richiedere elaborati grafici per la selezione richiesta

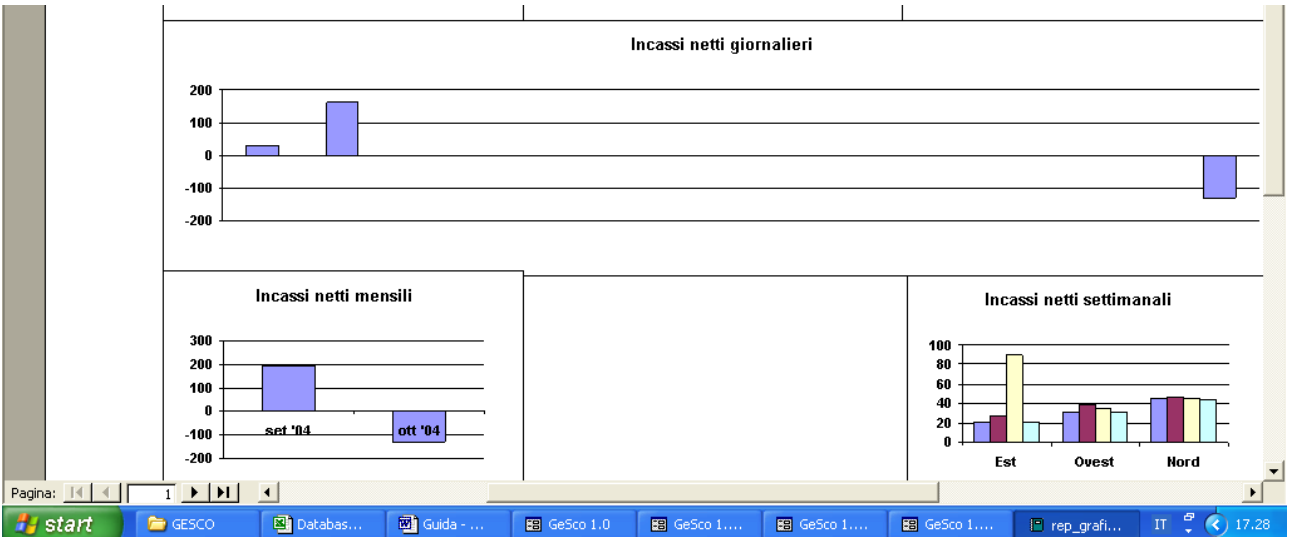

oppure accedere a pagine stampabili di visualizzazione dei risultati dell'interrogazione:

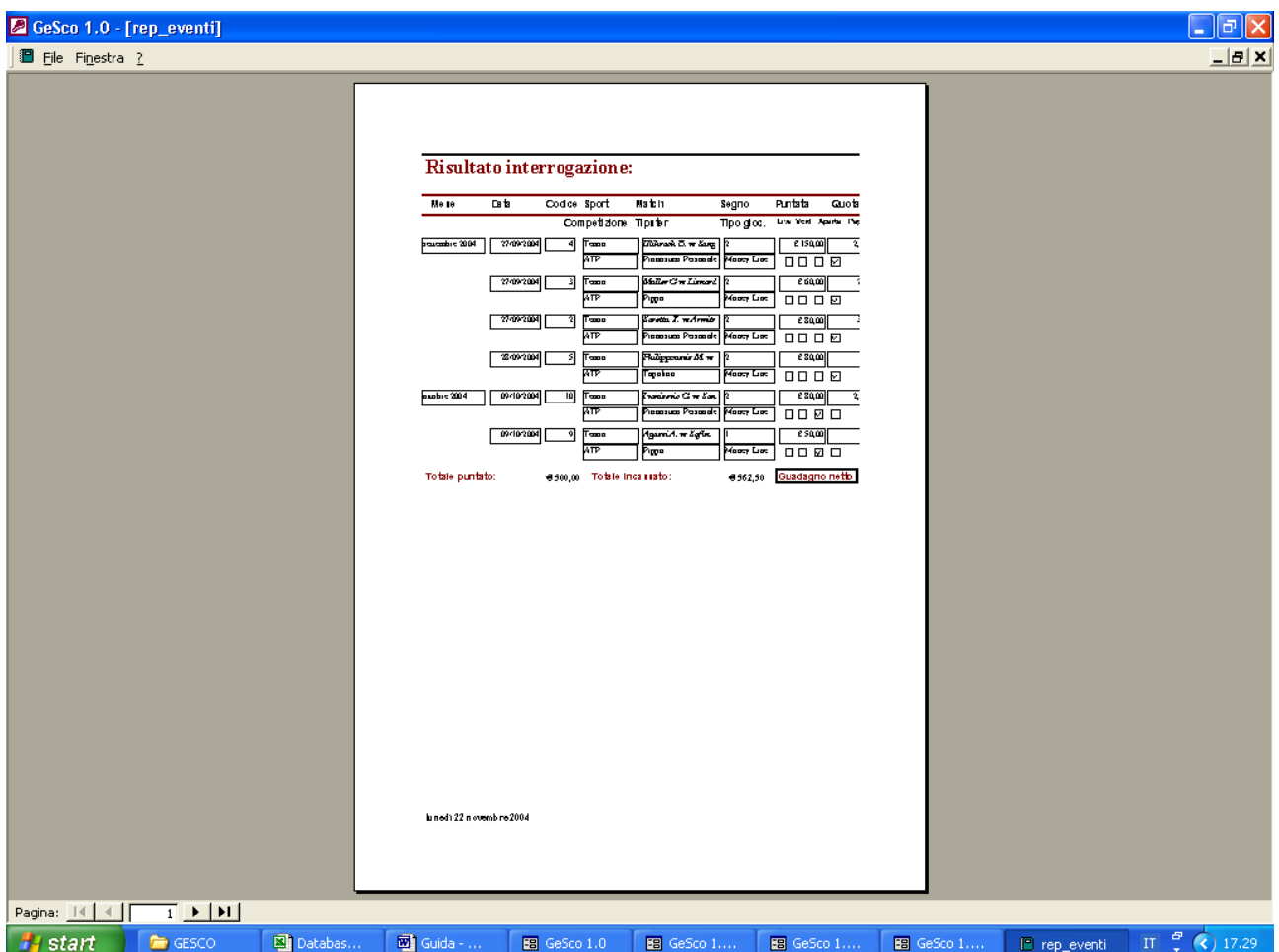

 In definitiva, il programma si pone l'obiettivo di affiancare lo scommettitore nella gestione delle sue giocate, aiutandolo a cogliere tutti gli aspetti dei propri pregi ma, soprattutto, dei propri errori, per potere avere così maggiori possibilità di migliorare la propria strategia soprattutto via via che in numero delle giocate cresce andando a formare una banca dati di considerevoli dimensioni.